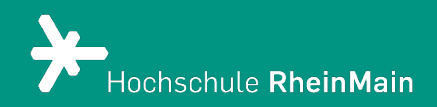

# Einrichtung der Datei-Abgabe für Prüfungen in ILIAS

*Diese Anleitung bietet Lehrenden Hilfestellung, um für Studierende eine Datei-Abgabe für Prüfungen auf der ILIAS-Plattform der Hochschule RheinMain einzurichten.*

*Stand: 20.02.2024*

Wir helfen Ihnen gerne weiter. Sachgebiet V.1 | Didaktik und Digitale Lehre digitale-lehre@hs-rm.de

## Dateiabgabe für Prüfungen

## <span id="page-1-0"></span>Inhalt

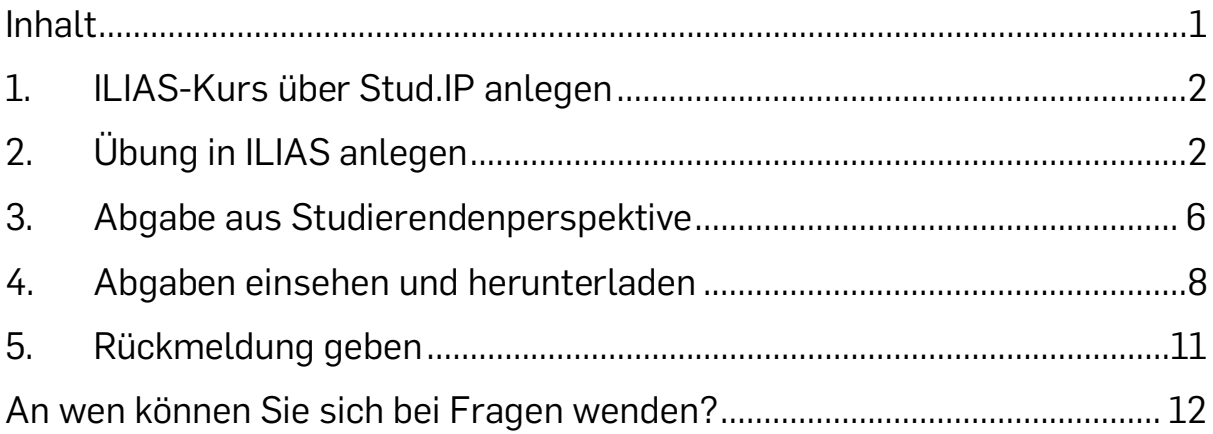

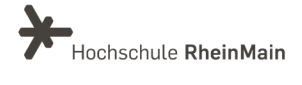

## <span id="page-2-0"></span>1. ILIAS-Kurs über Stud.IP anlegen

Standardmäßig empfehlen wir die Nutzung von ILIAS über Stud.IP. Nachdem Sie als Lehrende:r einmalig über eine Stud.IP-Veranstaltung einen ILIAS-Kurs angelegt haben, finden die Studierenden einen weiteren Registerreiter "ILIAS" vor, über den der angegliederte ILIAS-Kurs erreicht werden kann. Die Anleitung zur Erstellung eines ILIAS-Kurses über Stud.IP finden Sie [hier.](https://www.hs-rm.de/fileadmin/user_upload/ILIASKursAnlegen.pdf) 

Um sicherzugehen, dass nur zugelassene Studierende an der Prüfung teilnehmen können, sperren Sie bitte Ihre Stud.IP Veranstaltung, damit sich keine weiteren Studierenden anmelden können.

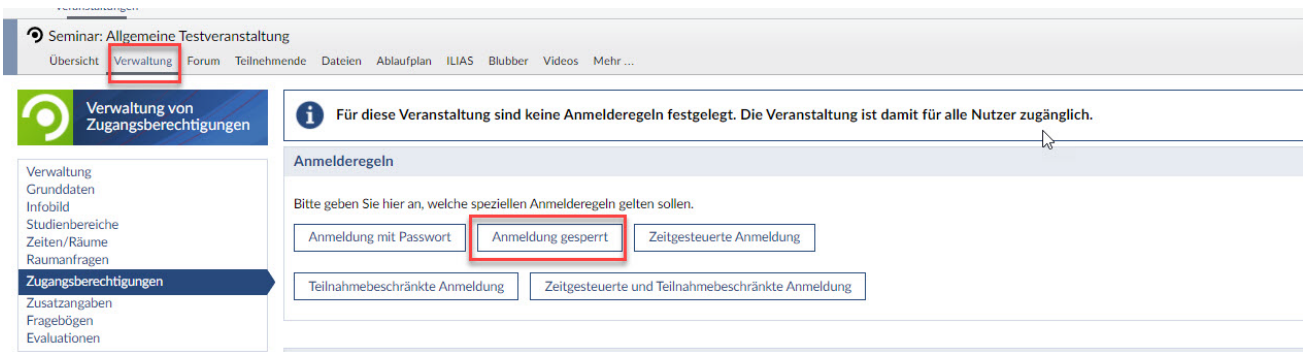

Gleichen Sie danach die Anmeldeliste aus dem Prüfungsanmeldesystem mit der Teilnehmendenliste in Stud.IP ab. Sie können Studierende Ihrer Veranstaltung hinzufügen oder einzelne Studierende aus Ihrer Veranstaltung entfernen (s.u.).

## <span id="page-2-1"></span>2.Übung in ILIAS anlegen

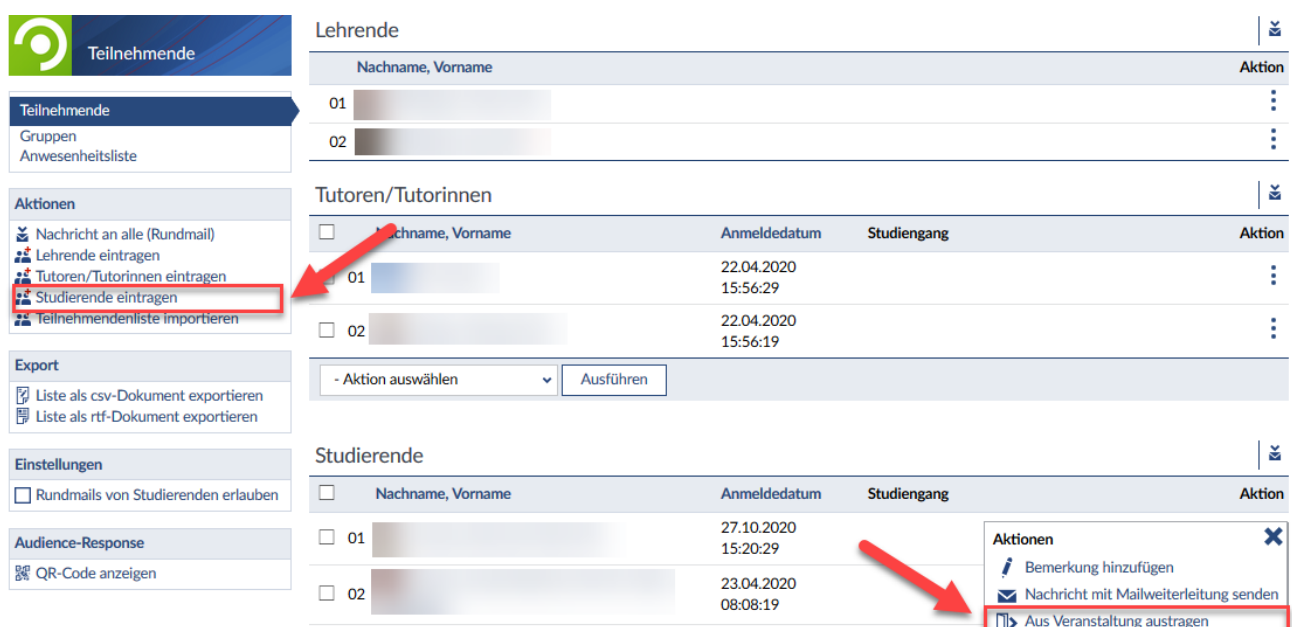

21.10.2020 Rufen Sie bitte über Ihre Stud.IP-Veranstaltung Ihren ILIAS-Kurs auf.

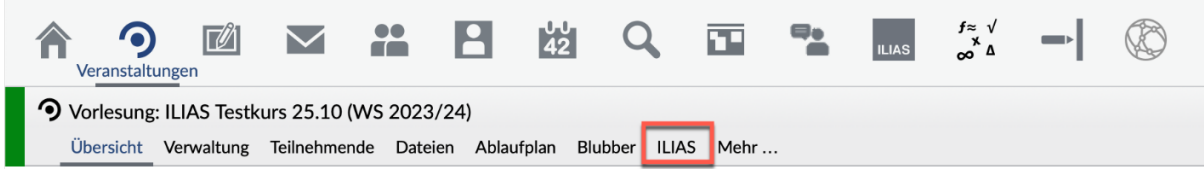

Wählen Sie im Auswahlmenü Ihres ILIAS-Kurses "Neues Objekt hinzufügen" in der oberen, rechten Ecke die Option "Übung" aus.

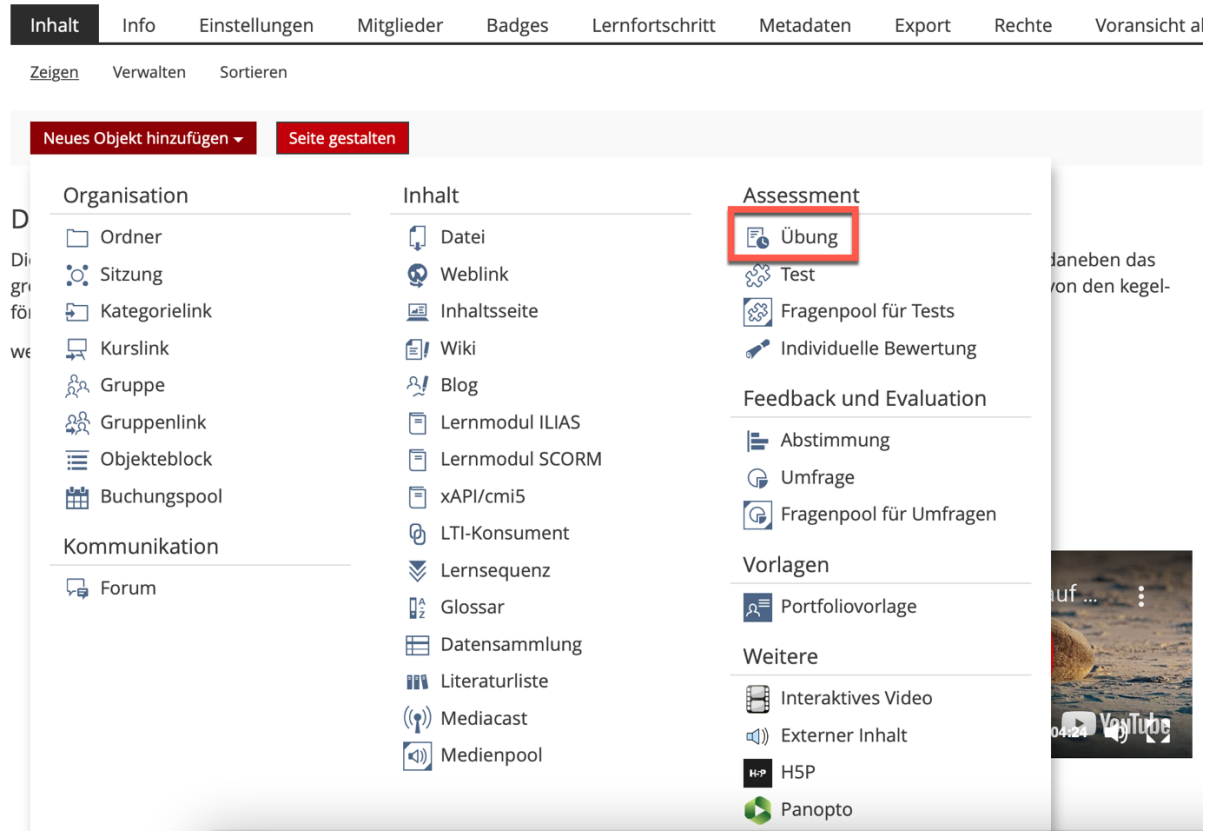

Unter "Option 1: Neue Übung anlegen" können Sie den Titel für die Abgabe und ggf. eine kurze Beschreibung eintragen. Klicken Sie auf "Übung anlegen", um in den Bearbeitungsmodus der Übung zu gelangen.

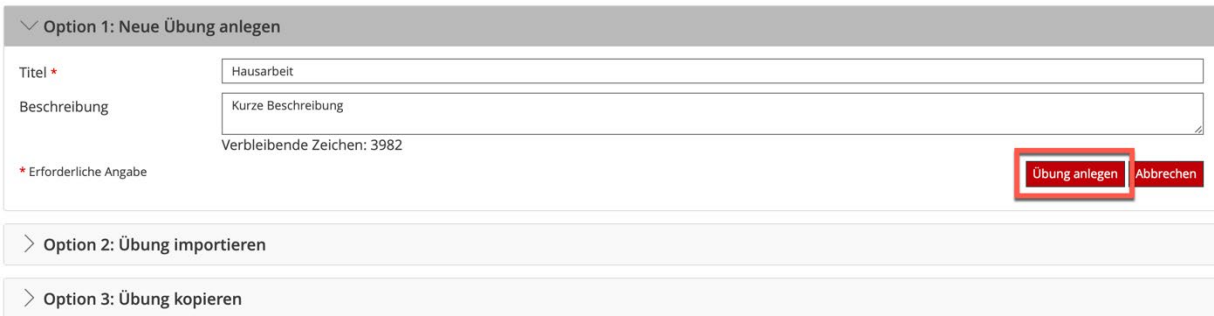

Wir helfen Ihnen gerne weiter. Sachgebiet V.1 | Didaktik und Digitale Lehre digitale-lehre@hs-rm.de

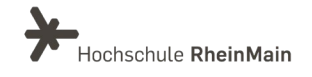

3

Im Bearbeitungsmodus der ILIAS-Übung erhalten Sie zunächst die Information, dass eine neue Übung angelegt wurde. Klicken Sie oberhalb der Tabelle auf "Übungseinheit hinzufügen". Standardmäßig legt ILIAS die Übungseinheit des Typs "Datei" an, d.h. Studierende müssen zur Bearbeitung der Übung eine Datei abgeben.

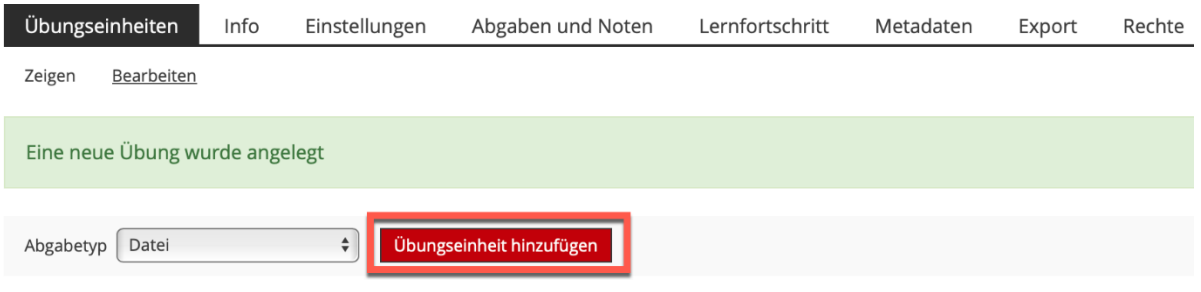

Nun öffnet sich ein Formular, in dem Sie die Details der Übungseinheit festlegen können.

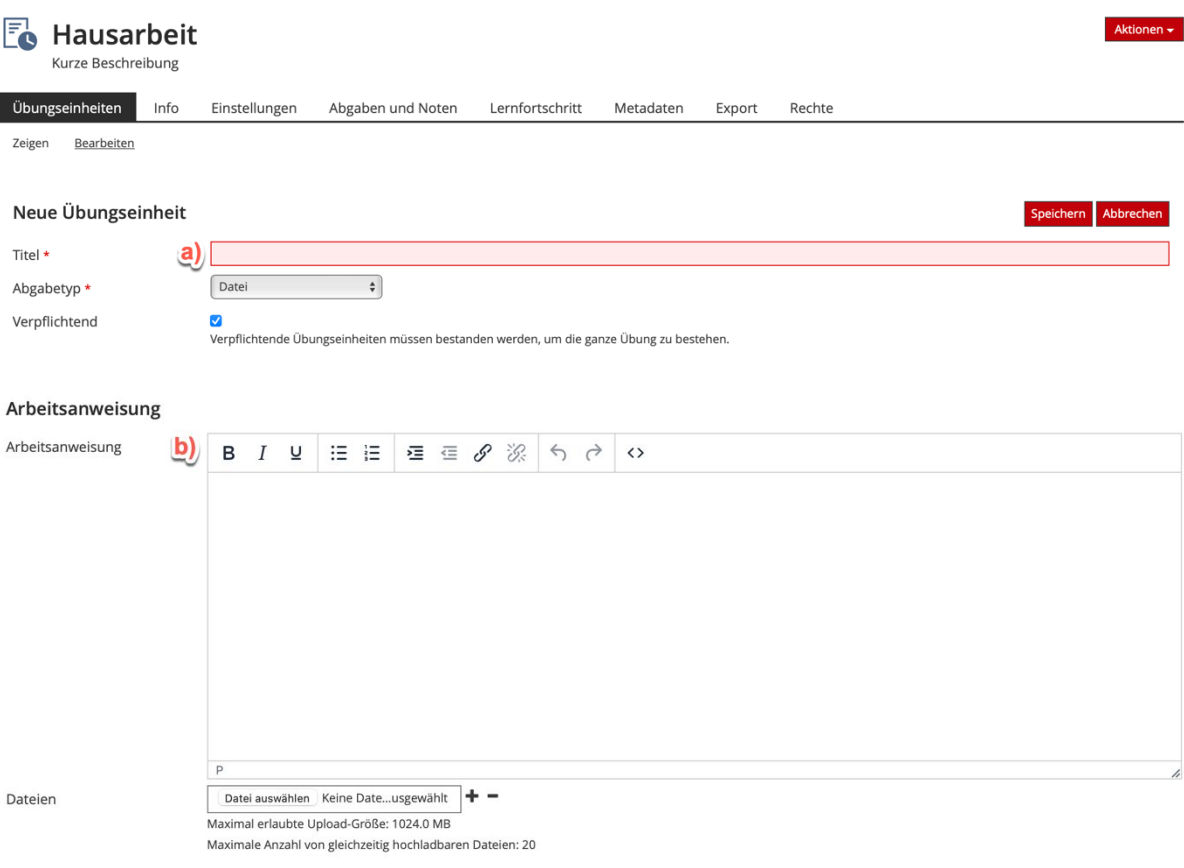

Wir helfen Ihnen gerne weiter. Sachgebiet V.1 | Didaktik und Digitale Lehre digitale-lehre@hs-rm.de

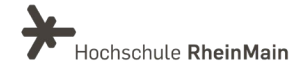

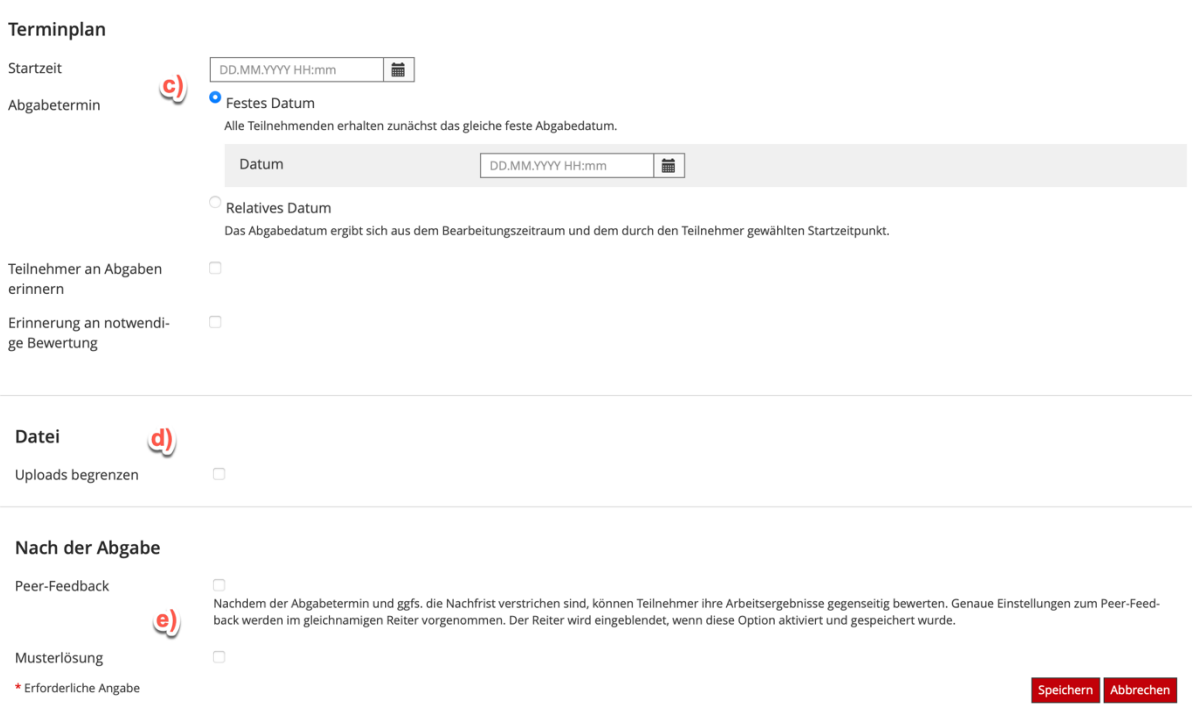

a) Titel: Vergeben Sie einen Titel für die anzulegende Übungseinheit.

b) Arbeitsanweisung: Die Verteilung der Prüfungsunterlagen/Aufgabenstellung sollte zur Vermeidung von zu vielen zeitgleichen Zugriffen am besten via E-Mail an die studentischen Hochschul-Accounts erfolgen. Bitte planen Sie einen 15-Minuten-Puffer ein, um eventuell auftretende Verzögerungen in der Zustellung aufzufangen.

Sollten Sie die Aufgabenstellung dennoch in der ILIAS-Übung unter "Arbeitsanweisung" hinterlegen, achten Sie bitte in jedem Fall darauf, dass diese erst zum Beginn des Bearbeitungszeitraumes der Prüfung sichtbar ist.

c) Terminplan: Geben Sie an, ab und bis wann die Datei abgegeben werden muss. Nach Ablauf der Frist können Studierende nicht mehr auf die Datei zugreifen oder eine Datei hochladen. Bitte geben Sie dabei den Studierenden einen zeitlichen Puffer zum Hochladen der Abgaben.

Bei dem Abgabetermin kann zusätzlich eine Nachfrist angelegt werden. Wird nach Ablauf der ersten Frist, aber innerhalb der Nachfrist noch eine Einreichung vorgenommen, wird diese angenommen und als verspätet gekennzeichnet, so dass es dem/der Lehrenden des Kurses überlassen bleibt, ob er/sie die Einreichung akzeptiert.

Bitte beachten Sie: Sofern Sie eine Terminfrist für die Abgabe eingestellt haben, können die Studierenden ihre eigenen, von ihnen hochgeladene(n) Datei(en) öffnen, herunterladen und ändern, solange das Fristende noch nicht erreicht ist. Stellen Sie

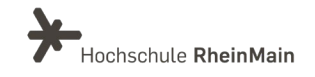

zusätzlich eine Nachfrist ein, werden später eingereichte Dateien als verspätet gekennzeichnet.

d) Uploads begrenzen: Mit dieser Einstellung können Sie begrenzen, wie viele Dateien ein:e Benutzer:in innerhalb der Übungseinheit abgeben darf.

e) Nach der Abgabe: Hier können Sie festlegen, ob die Studierende Ihre Texte untereinander korrigieren sollen. Außerdem können Sie eine Musterlösung hochladen, die den Studierenden nach der Dateiabgabe zur Verfügung gestellt wird.

Es stehen optional weitere Einstellungen zur Verfügung. Klicken Sie nun auf "Speichern".

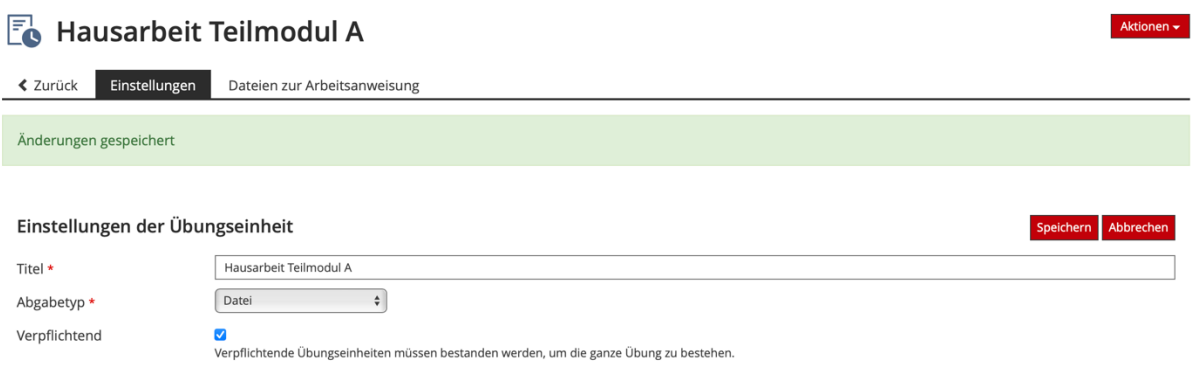

Nun ist die Übung einsatzbereit, somit können Dateien von allen Studierenden, die in dem Kurs eingetragen sind, im Rahmen der eingestellten Optionen Dateien einreichen.

Hinweis: Achten Sie darauf, welche Rollen Sie innerhalb Ihres ILIAS-Kurses vergeben haben. Kursadministrator:innen und Kurstutor:innen haben Zugriff auf die Inhalte der Übungsordner.

Eventuell auftretende Störungen bei der Abgabe müssen aufgeklärt werden. Dabei müssen sowohl die Hochschule als auch die bzw. der jeweilige Studierende, die bzw. der sich auf die Störung beruft, bei der Aufklärung mitwirken.

## <span id="page-6-0"></span>3.Abgabe aus Studierendenperspektive

Den Studierenden stehen für ihre Abgabe nun die folgenden Funktionen zur Verfügung:

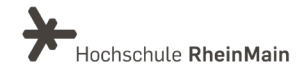

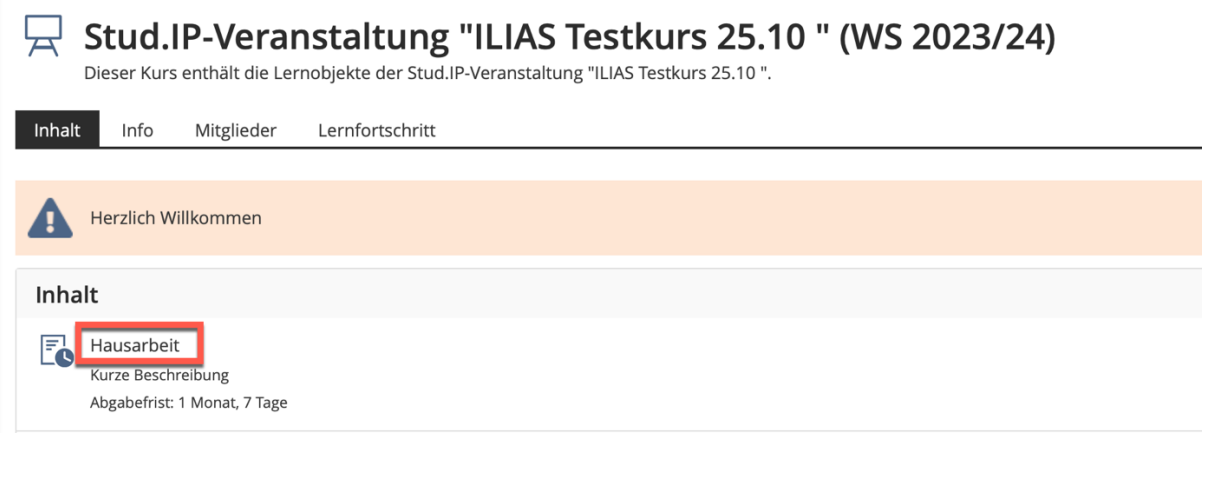

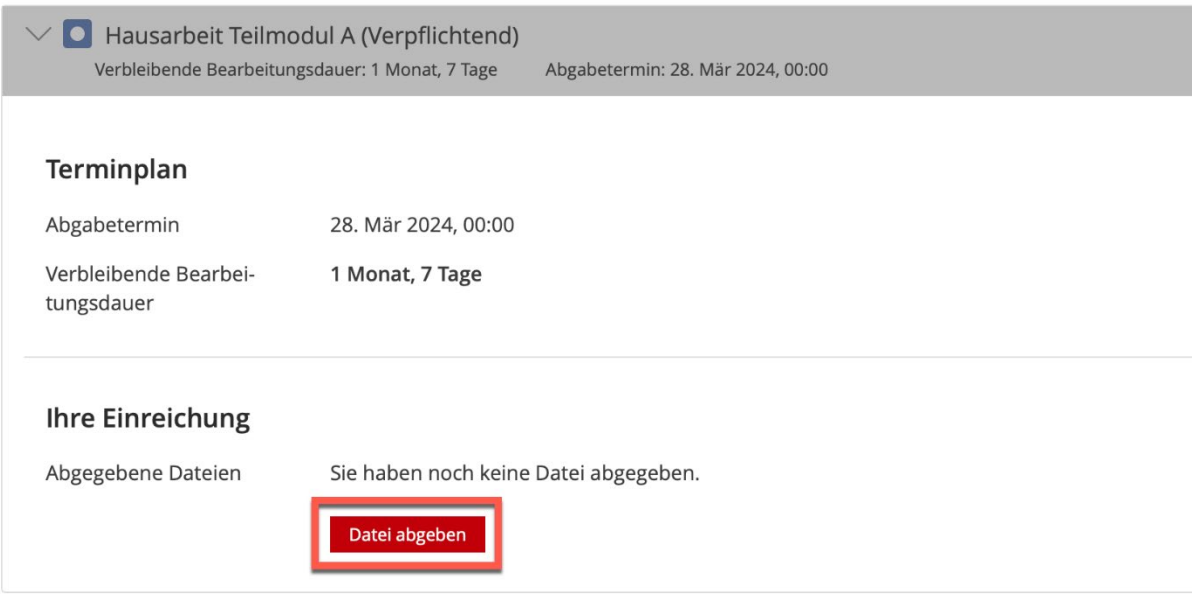

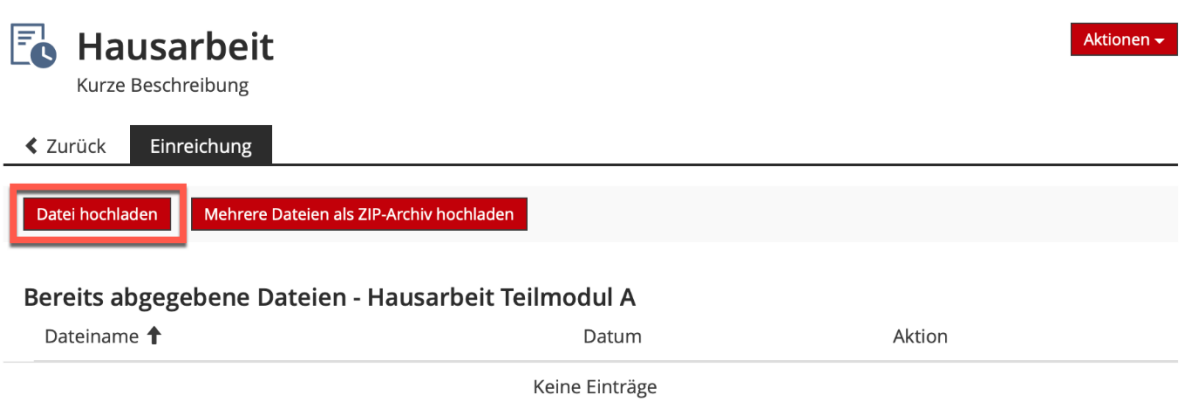

Wir helfen Ihnen gerne weiter. Sachgebiet V.1 | Didaktik und Digitale Lehre digitale-lehre@hs-rm.de

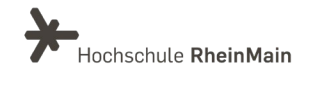

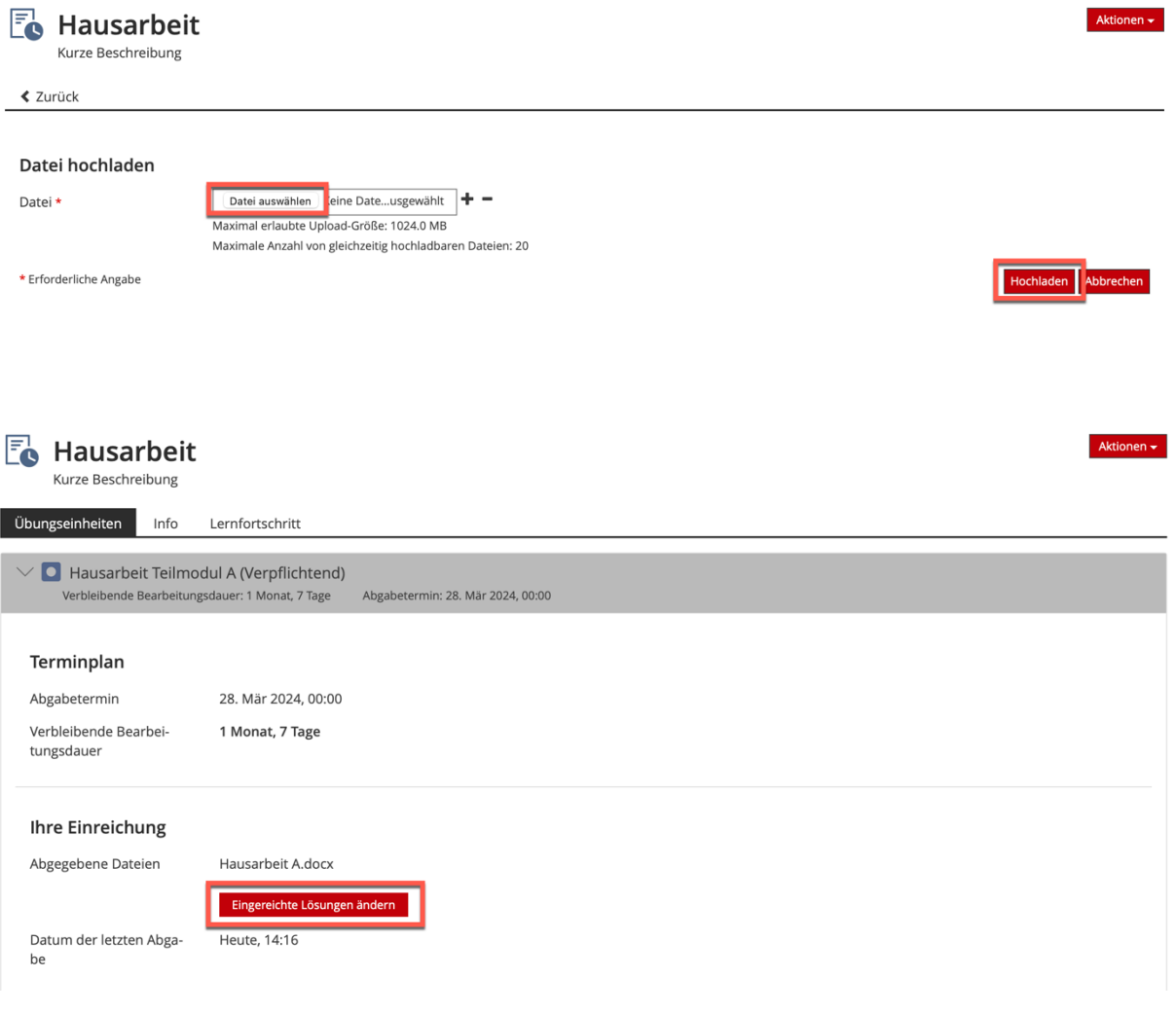

### <span id="page-8-0"></span>4.Abgaben einsehen und herunterladen

Im Register "Abgaben und Noten" können Sie die abgegebenen Dateien einsehen und herunterladen.

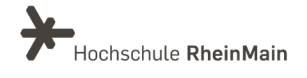

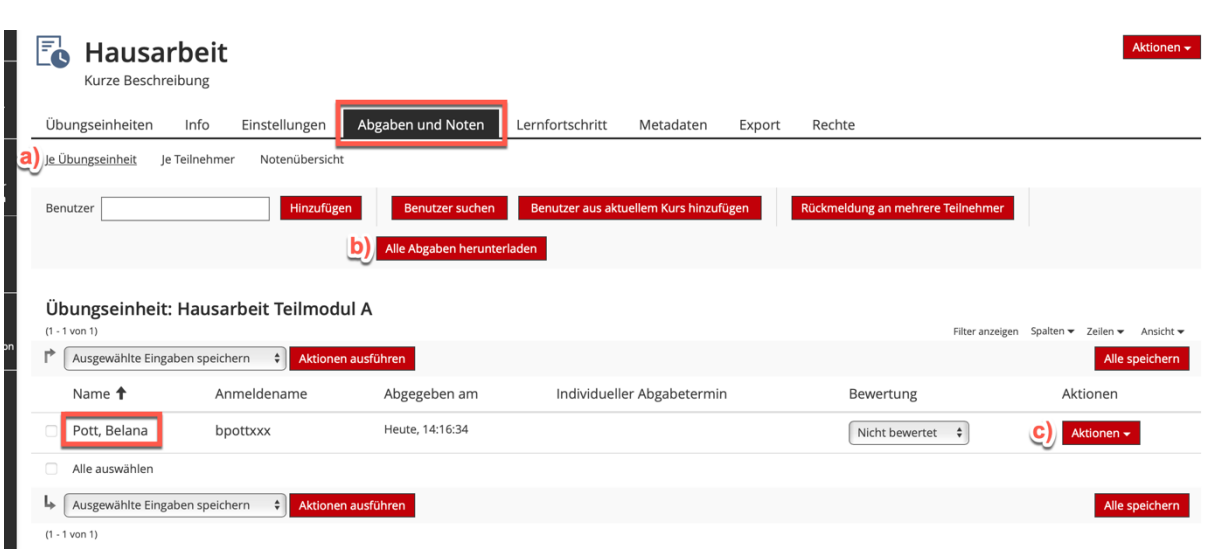

a) Sie können wählen, ob Ihnen die Abgaben "je Übungseinheit" oder "je Teilnehmer" angezeigt werden.

b) Diese Funktion bietet Ihnen die Möglichkeit, dass Sie alle abgegebenen Dateien in einer ZIP-Datei herunterladen. Die Abgaben sind nach dem Entzippen nach Nutzer:innen sortiert.

c) Alternativ können Sie die Dateiabgaben einzeln herunterladen.

Einzelne Downloads werden weiterhin direkt über den Downloadbereich des Browsers angezeigt (c). Für den Gesamtdownload (d) gehen Sie wie folgt vor:

Nachdem Sie auf "heruntergeladen" geklickt haben, erscheint oben rechts beim Glockensymbol eine kleine rote 1. Klicken Sie auf die Glocke, anschließend auf "Background Tasks" und wählen Sie die Ergebnisse, die Sie herunterladen möchten. Sie finden die Dateien im Downloadbereich Ihres Browsers / Computers.

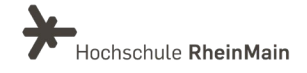

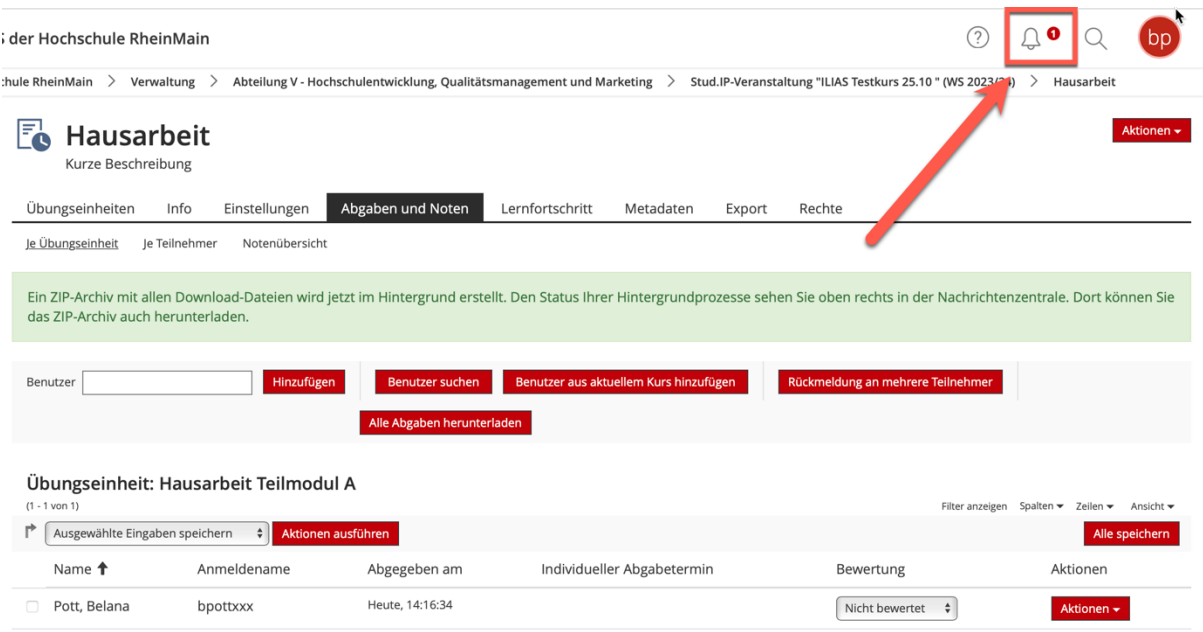

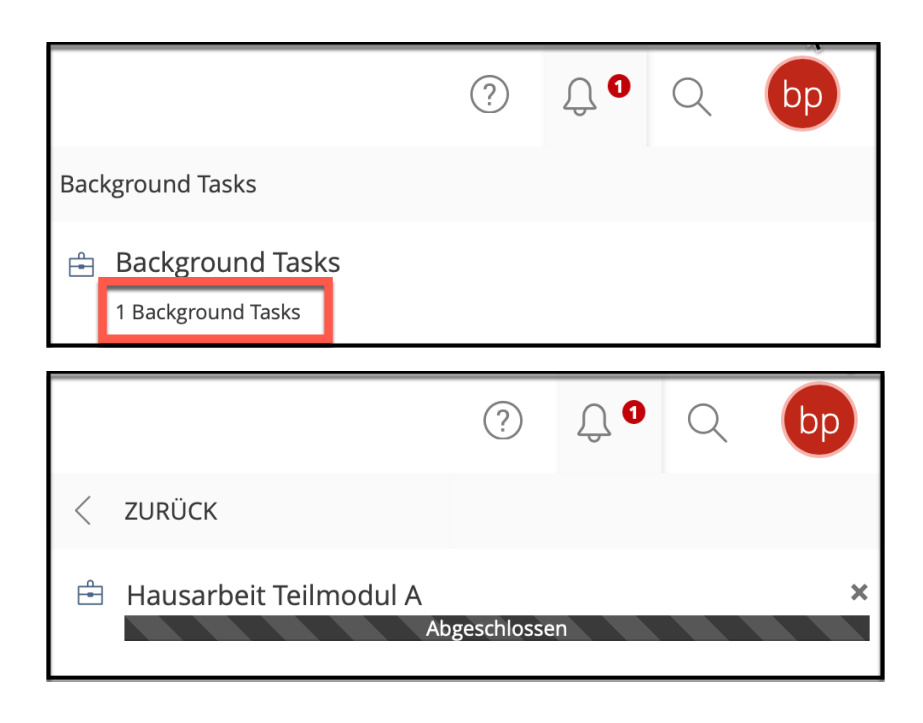

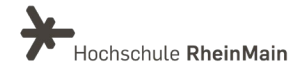

## <span id="page-11-0"></span>5.Rückmeldung geben

Optional können Sie bereits in ILIAS Studierenden eine Rückmeldung geben sowie eine Bewertung vornehmen. Die Rückmeldungsfunktion finden Sie unter "Aktionen" auf den Zeilen der Datei-Uploads. Unter "Bewertung" können Sie einstellen, ob die Einreichung bestanden wurde.

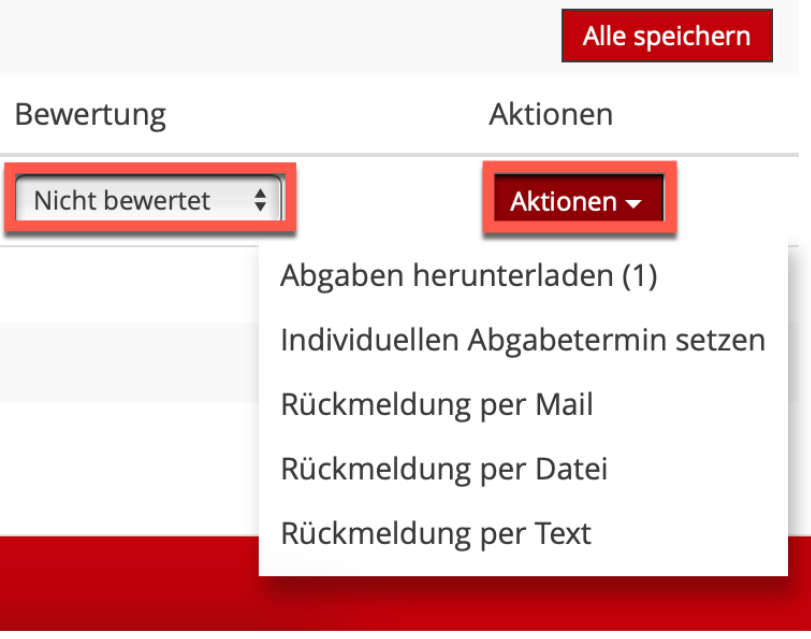

Sind die beiden Ansprechpartnerinnen unten bei "An wen können Sie sich bei Fragen wenden?" noch aktuell und stimmen die Emailadressen?

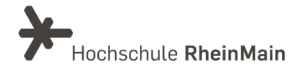

## <span id="page-12-0"></span>An wen können Sie sich bei Fragen wenden?

Bei didaktischen Fragen zur Anwendung steht Ihnen das Team des Sachgebietes Didaktik und Digitale Lehre zur Verfügung: [digitale-lehre@hs-rm.de](mailto:digitale-lehre@hs-rm.de) .

Bei technischen Problemen können Sie sich an das Service Desk des ITMZ wenden: [service-itmz@hs-rm.de](mailto:service-itmz@hs-rm.de)

Rechtliche Fragen zu Prüfungsformen oder Prüfungsverfahren sowie zum nachträglichen Umgang mit Störungen richten Sie bitte an Klara Kirsch [\(klara.kirsch@hs-rm.de\)](mailto:klara.kirsch@hs-rm.de) oder Magdalena Ciszewska [\(magdalena.ciszewska@hs-rm.de\)](mailto:magdalena.ciszewska@hs-rm.de) vom Justiziariat

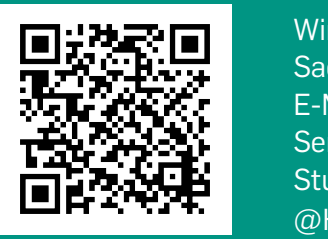

Sachgebiet V.1 | Didaktik und Digitale Lehre Wir Helfen III. E-Mail-Adresse: [digitale-lehre@hs-rm.de](mailto:digitale-lehre@hs-rm.de) TRU DIGITAL Service-Seite[: https://www.hs-rm.de/ddl](https://www.hs-rm.de/ddl) Wir helfen Ihnen gerne weiter. Stud.IP-Veranstaltung "Netzwerk digitale Lehre @HSRM (Login mit HDS-Account): <https://t1p.de/2v9t>